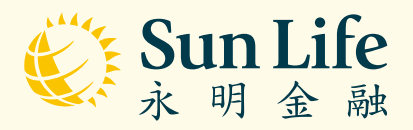

# Sun Life MPF Mobile App

Guide for Members

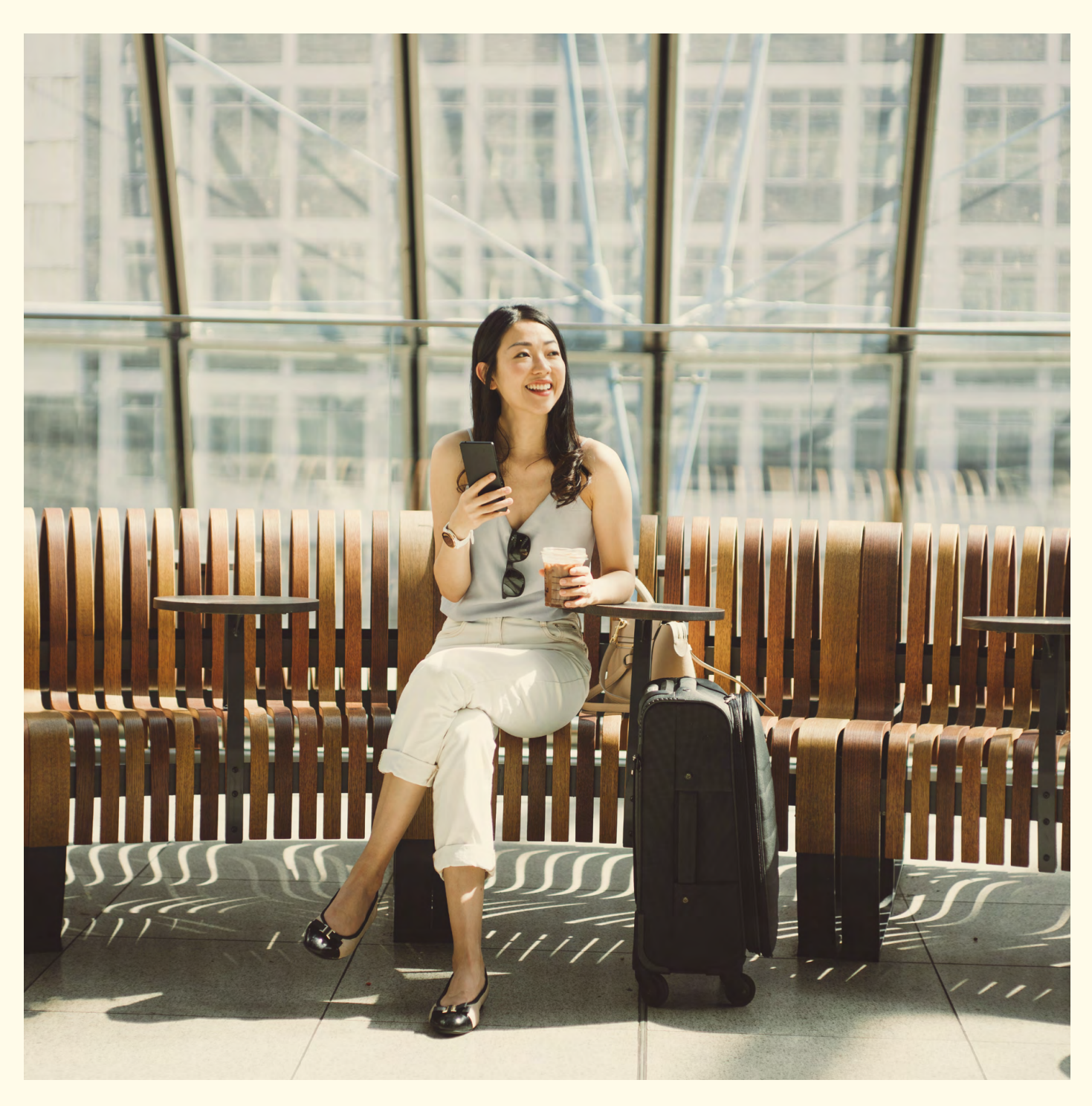

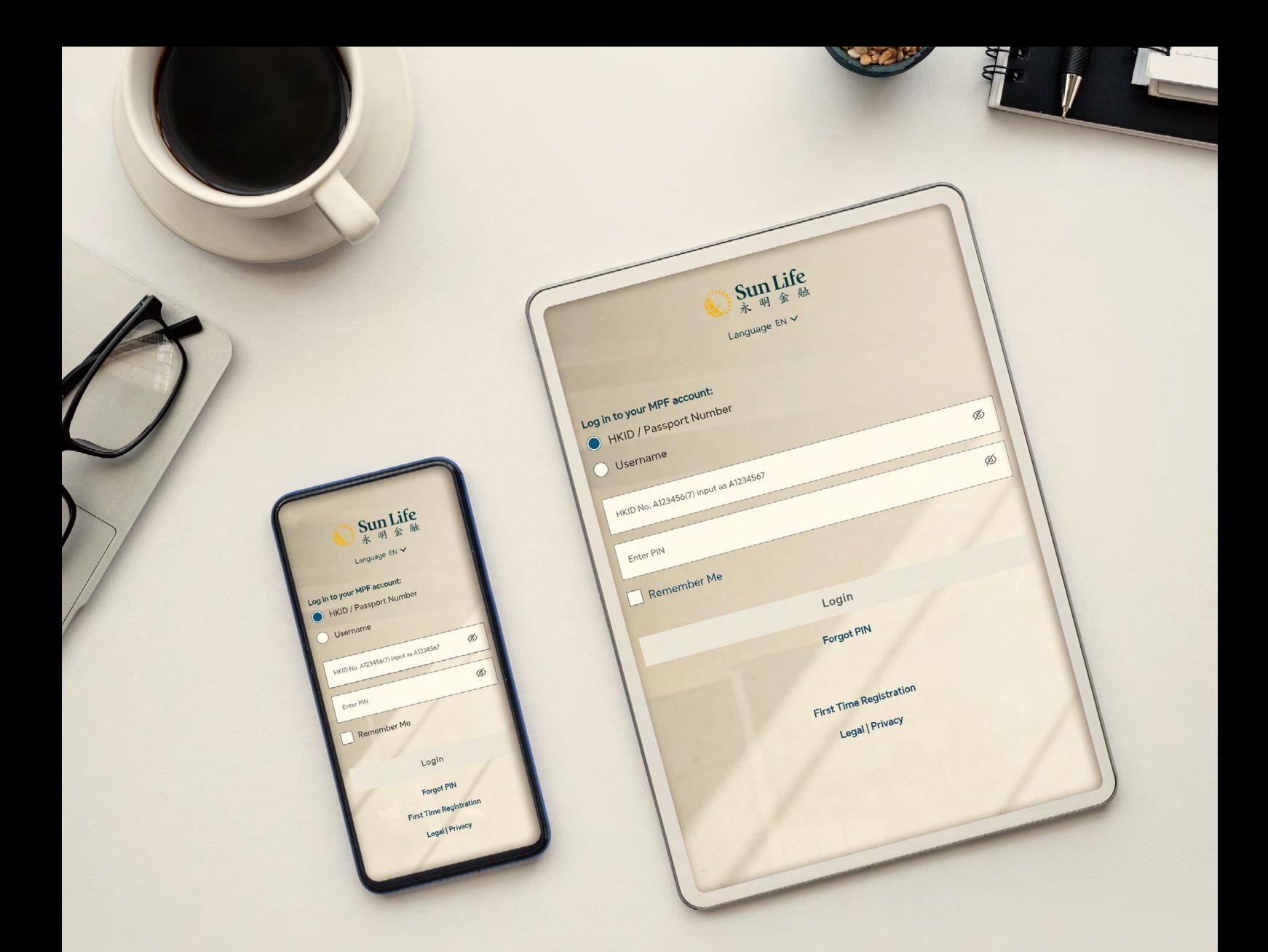

# Getting Started Whenever and wherever, always be there for you

# **Sun Life MPF**

Welcome to Sun Life MPF! Want to enjoy carefree MPF account management? At the Sun Life MPF, we partner with you to make your MPF managing experience quick and convenient. Follow this step-by step guide and be prepared to be surprised by how simple this can be.

# **Contents**

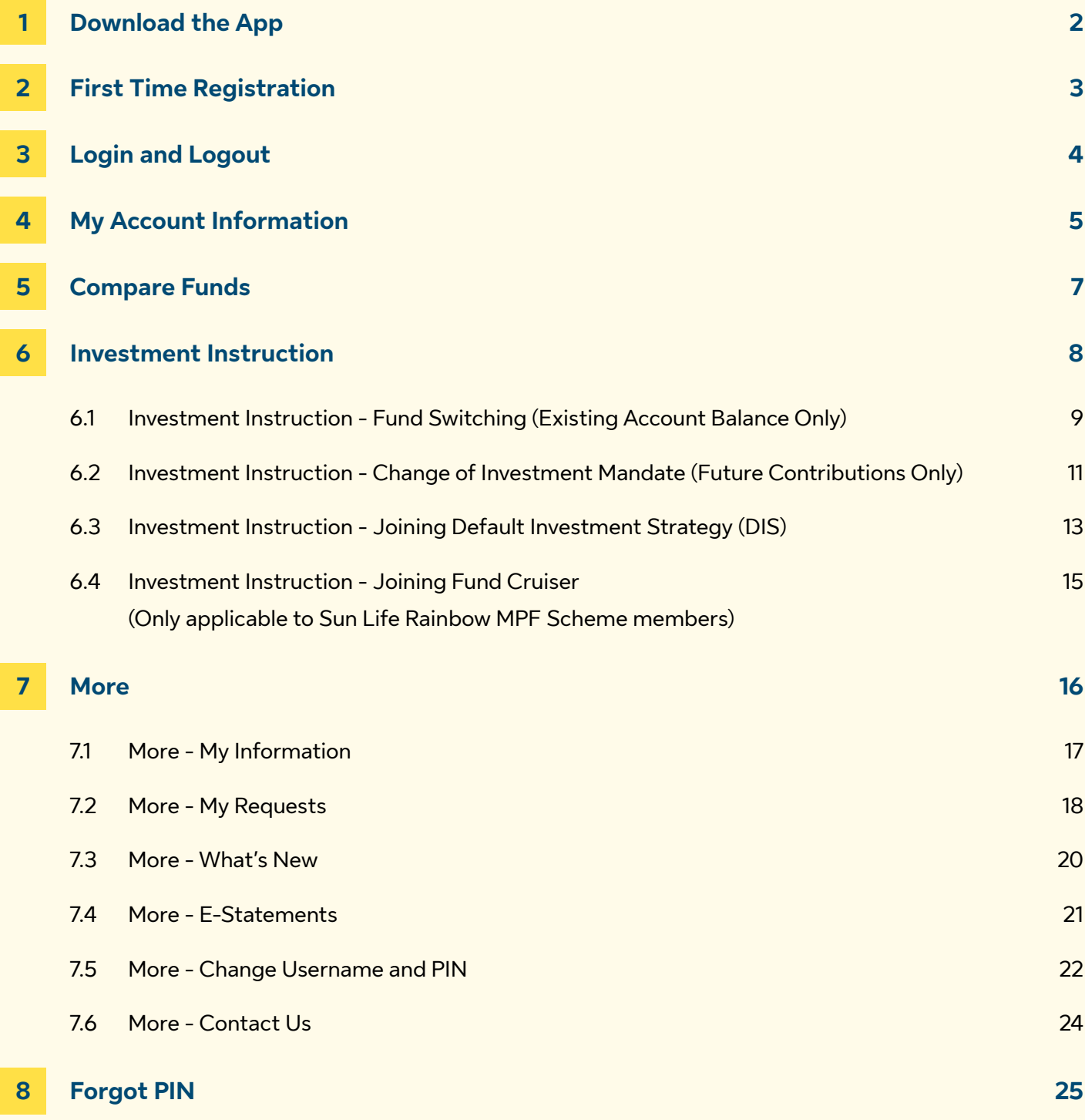

# <span id="page-3-0"></span>**1 Download the App**

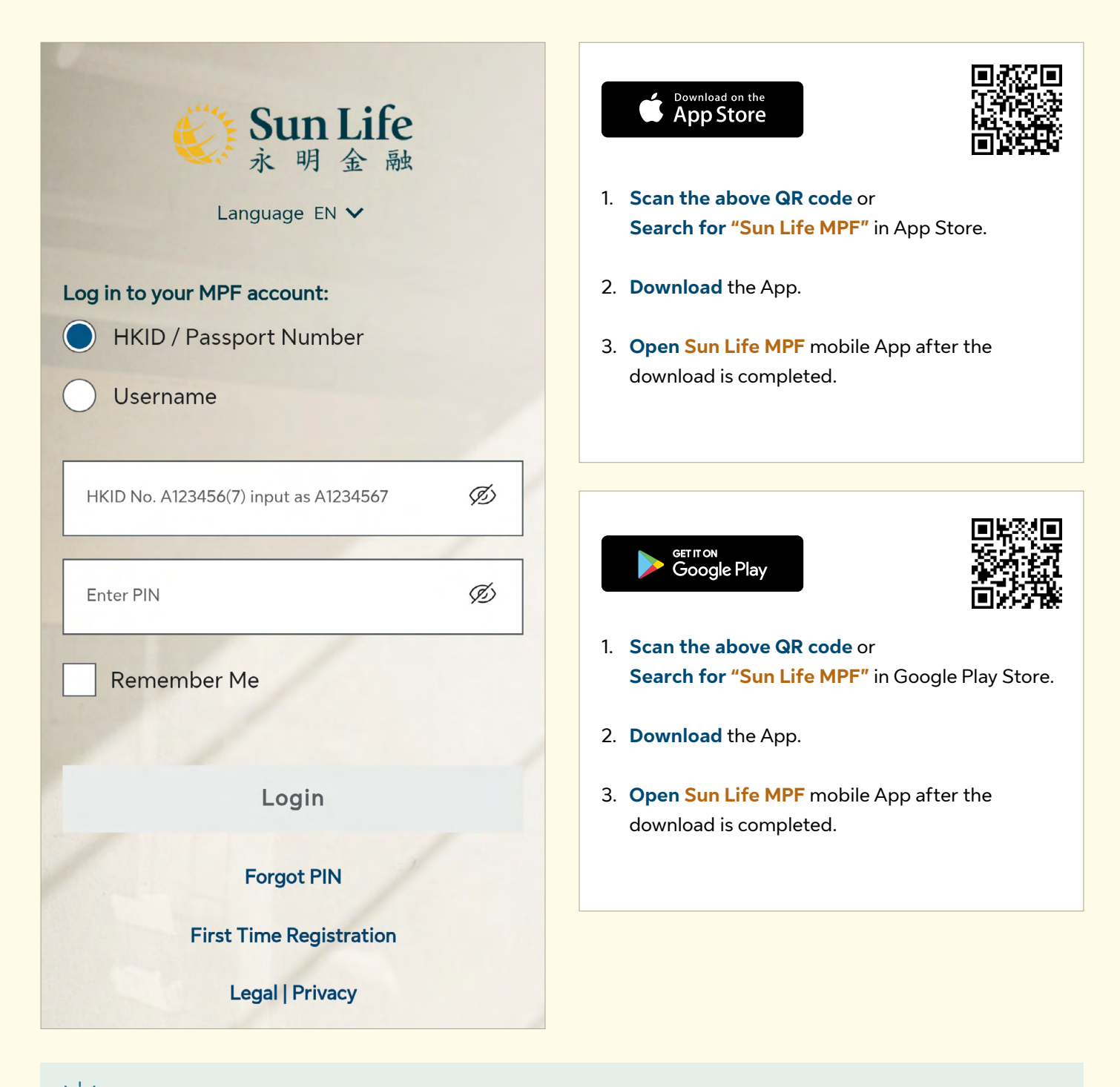

**Tips: You're ready to go!** Explore more of the features of **Sun Life MPF** below.

# <span id="page-4-0"></span>**2 First Time Registration**

**For first time users, please follow the steps below to complete registration. If you have already registered at the Online Pension Services Centre, please login directly by entering your HKID/Passport Number or Username and PIN.**

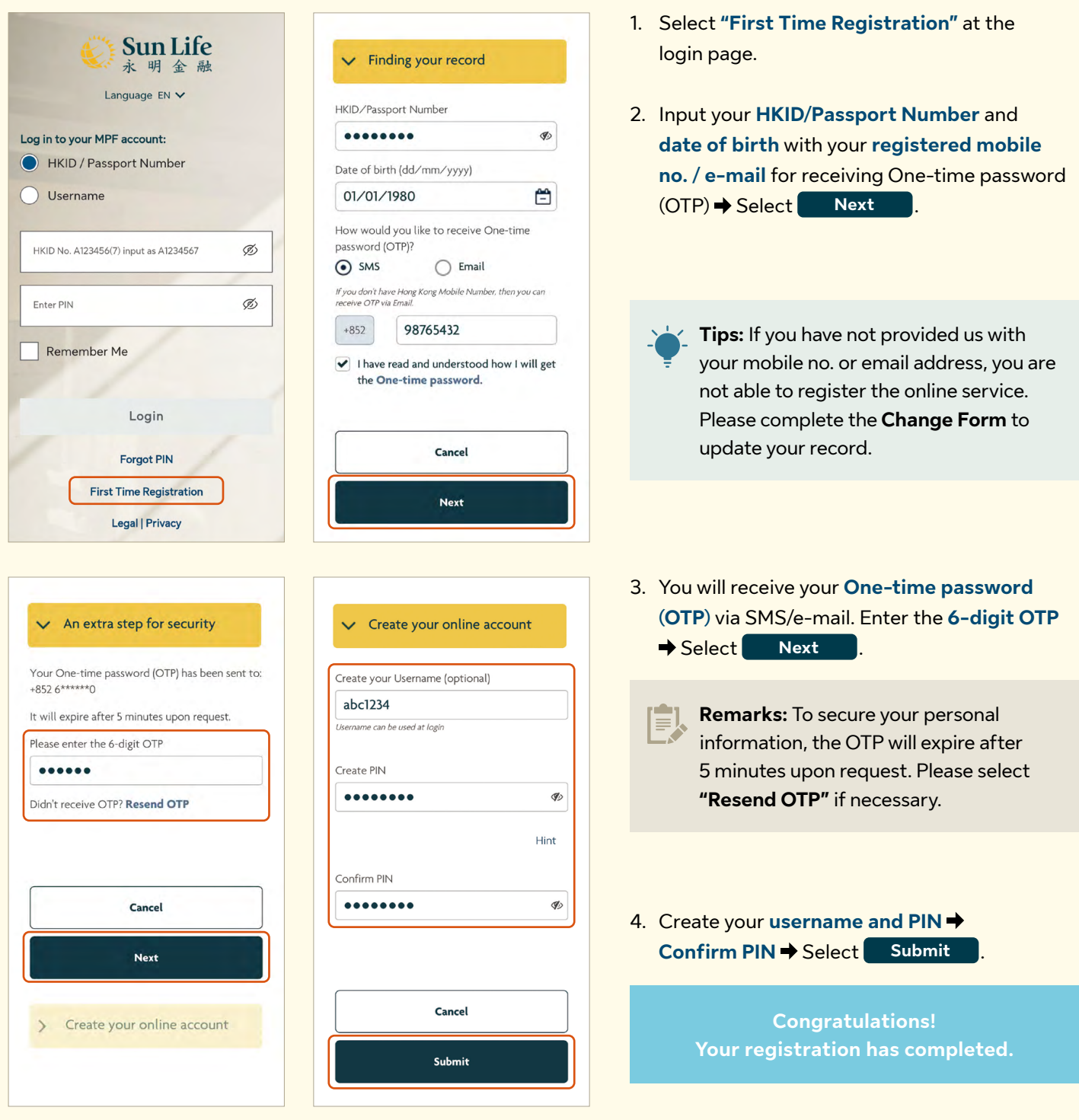

**Tips:** You can create your own username. **It only takes you a few minutes!**

# <span id="page-5-0"></span>**3 Login and Logout**

**Almost there! Once you have finished the first time registration, you'll be on the way to enjoy our mobile services.**

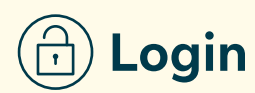

 $\mathbf{\Sigma}$ 

- 1. Open **Sun Life MPF** mobile App.
- 2. Input your **HKID/Passport Number** or **Username** and **PIN**.
	- **Tips:** We care about data privacy. Your login details are hidden by default but you can view them whenever needed by selecting the  $\mathscr{D}$ icon.
- 3. Check the **"Remember Me"** box if you want to keep your login details in your device for simpler and faster future login.

4. Select Login , that's it!

**Remarks:** If you have forgotten your PIN, you can select **"Forgot PIN"** to receive a One-time password and reset your PIN.

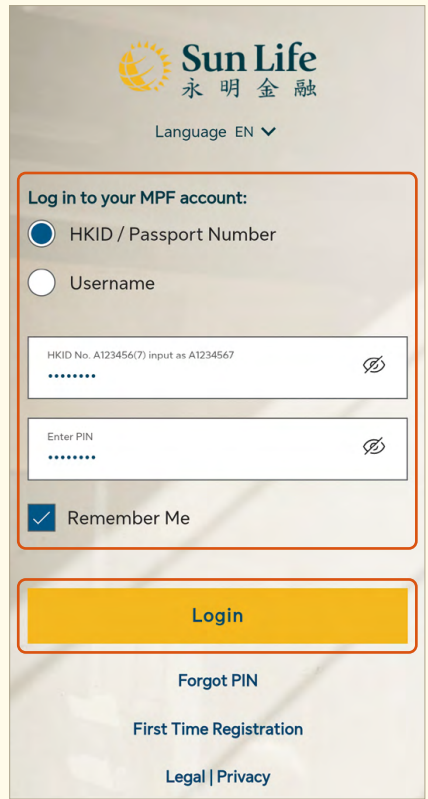

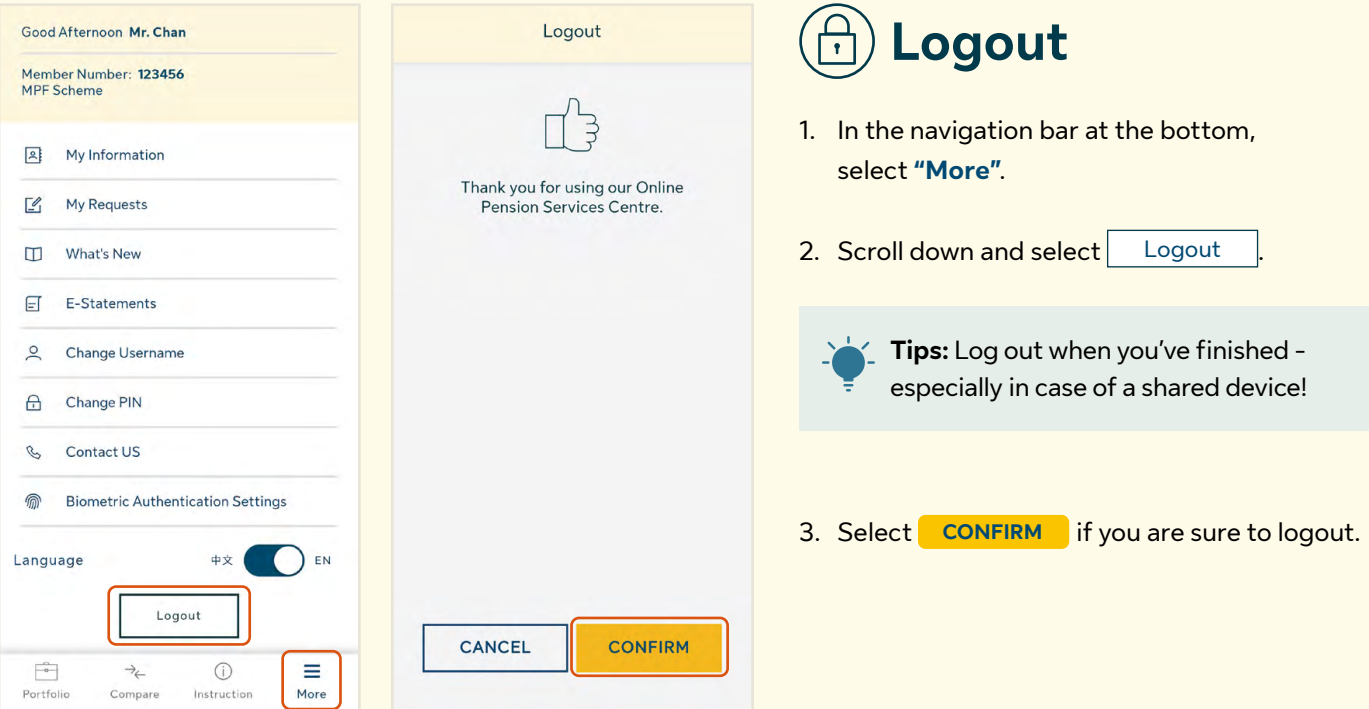

#### <span id="page-6-0"></span>**My Account Information 4**

**Let's take a deeper look into the functions of Sun Life MPF! Here you can check your account balance, gain/(loss), MPF account portfolio and account details.**

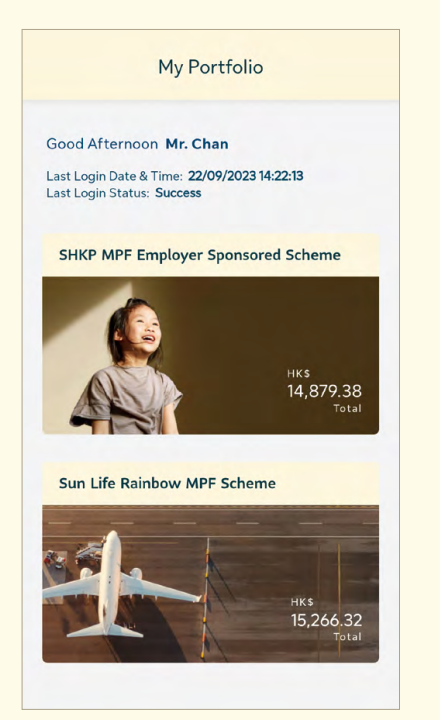

#### Scroll left and right to view

My Portfolio  $\langle$ Sun Life Rainbow MPF Scheme 15,266.32 Your Account Summary As of date: 29th Aug 2023 123456 HK\$15.266.32 Employee Gain/(Loss) HK\$ 1,327.42 1. After logging in, you will be directly taken to the **My Portfolio** page.

**Tips:** You can always go back to this page by selecting **Portfolio** in the navigation bar at the bottom.

**Tips:** You may have more than one MPF account under **Sun Life Rainbow MPF Scheme** and /or **SHKP MPF Employer Sponsored Scheme (if applicable)**. You can view your overall portfolio under the administration of BestServe Financial Limited ("BestServe"), the administrator of the Scheme at a glance.

- 2. **Tap on particular scheme** to view account summary of the scheme.
- 3. If you have more than one account under the scheme, you can **view the information of all accounts** here.
- 4. If you have accounts under more than one scheme, you can also **scroll left and right to switch between schemes** after selecting particular scheme.
- 5. **Tap on Account Summary** to view account details.

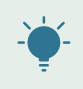

**Tips:** You can view details of your MPF Account **by fund** or **by contribution** here, including fund price, asset balance by contribution types, asset allocation and balance by constituent fund, etc.

#### **View Account Details by Fund**

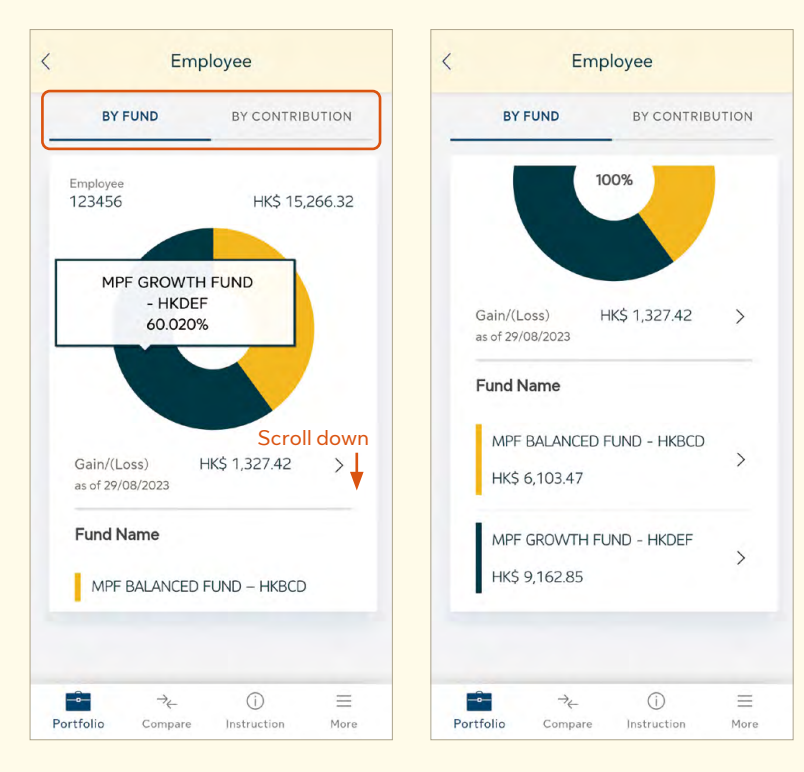

- 1. Tap on the pie to view **fund allocation percentage**.
- 2. Scroll down to view more constituent fund holdings (if applicable)  $\rightarrow$ Tap on  $\mathcal{D}$  of particular constituent fund to view **Fund Price Trend**.

**Remarks:** The gain / (loss) here refers to the investment period since account setup date.

#### **View Account Details by Contribution**

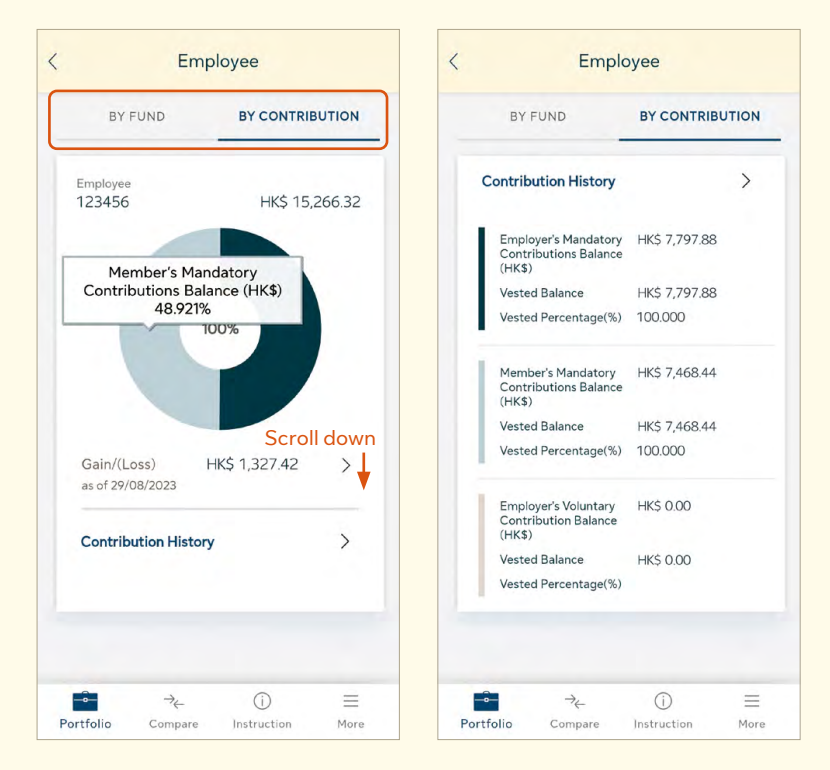

- 1. Tap on the pie to view **fund allocation percentage**.
- 2. Scroll down to view more contribution history  $\rightarrow$  Tap on  $\left( \frac{1}{2} \right)$  to view **Contribution Details Records**.

**Tips:** Here you can view your contribution records in the past **24 months**.

#### <span id="page-8-0"></span>**Compare Funds 5**

**The Compare Funds function helps you to get a quick look on comparison of the constituent fund performance under the same scheme.**

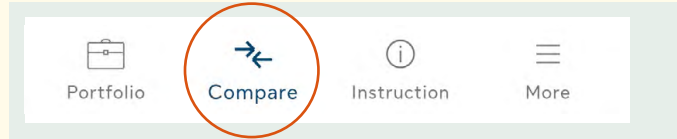

In the navigation bar at the bottom, select **"Compare"**.

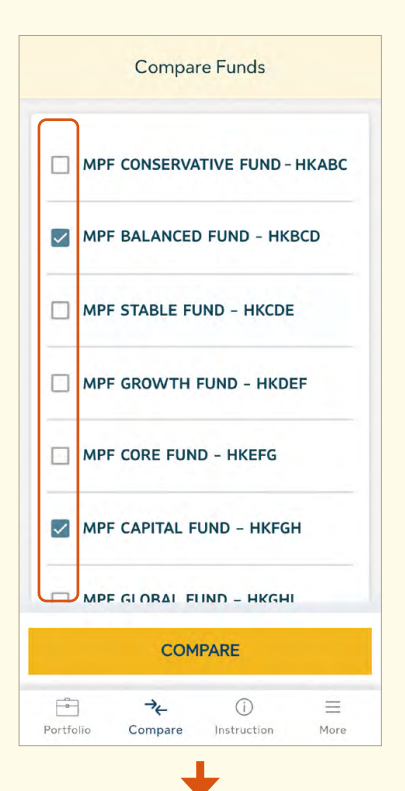

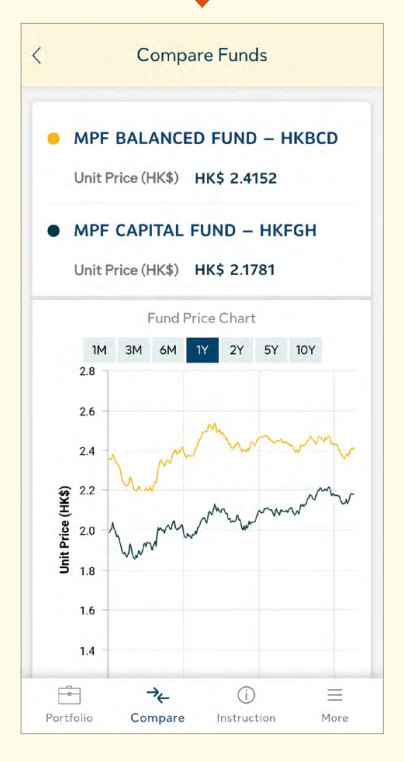

- 1. You will be taken to the **"Compare Funds"** page.
- 2. Check the boxes of the constituent funds you would like to compare.

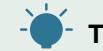

**Tips:** You are allowed to compare up to 5 constituent funds at once.

3. Select **COMPARE** .

4. Scroll down to view more details.

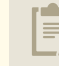

**Remarks:** You can also choose the period of comparison, and tap the graph to zoom in.

#### <span id="page-9-0"></span>**Investment Instruction 6**

**If you need to change your investment, the following part will walk you through each section of investment instructions step by step to ensure you get the most out of Sun Life MPF.**

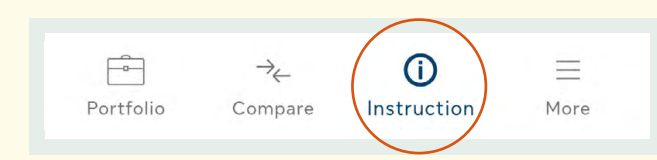

In the navigation bar at the bottom, select **"Investment Instruction"**.

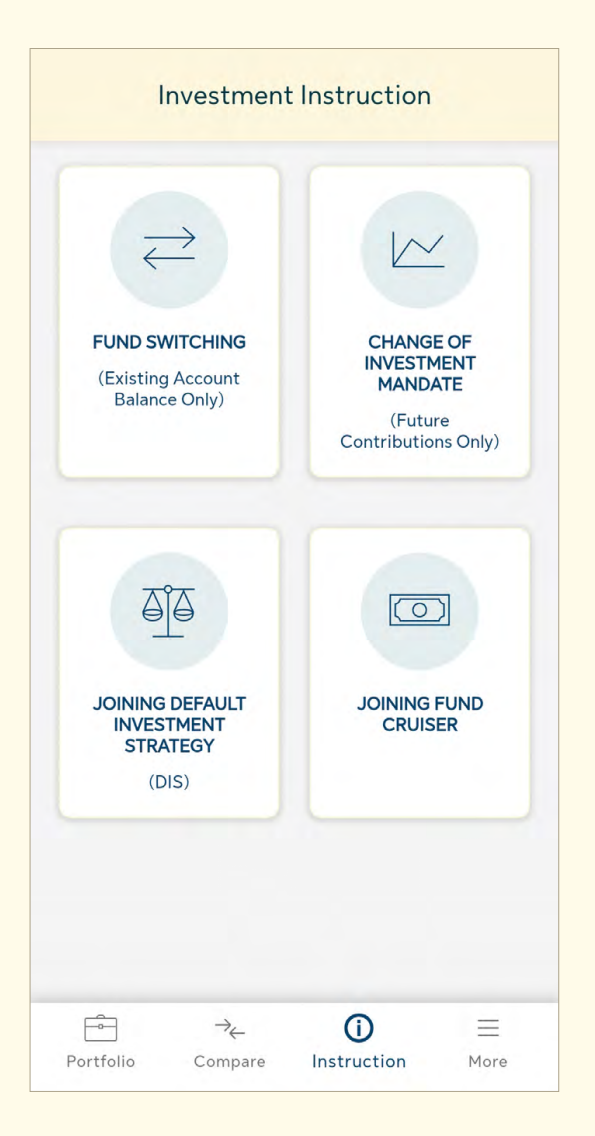

- 1. You will be taken to the **Investment Instruction dashboard**.
- 2. Here you can see:
	- **a Fund Switching (Existing Account Balance Only)**
	- **b Change of Investment Mandate (Future Contributions Only)**
	- **c Joining Default Investment Strategy (DIS)**
	- **d Joining Fund Cruiser (Only applicable to Sun Life Rainbow MPF Scheme members)**
- 3. Select the investment instruction you would like to make.

## <span id="page-10-0"></span>**6.1 Investment Instruction - Fund Switching (Existing Account Balance Only)**

MPF is an investment, so we understand that you may want to change your existing constituent fund holdings from time to time, due to change in life stage, or simply got some investment insight.

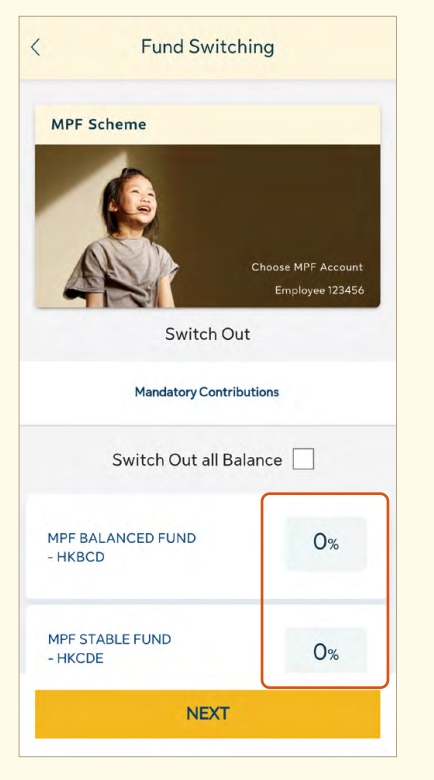

- 1. Select **"Fund Switching (Existing Account Balance Only)"** in the Investment Instruction dashboard.
- 2. Select **"OK"** after reading the Important Notes.

**Important:** Read the **"Important Notes"** carefully before commencing any investment instruction.

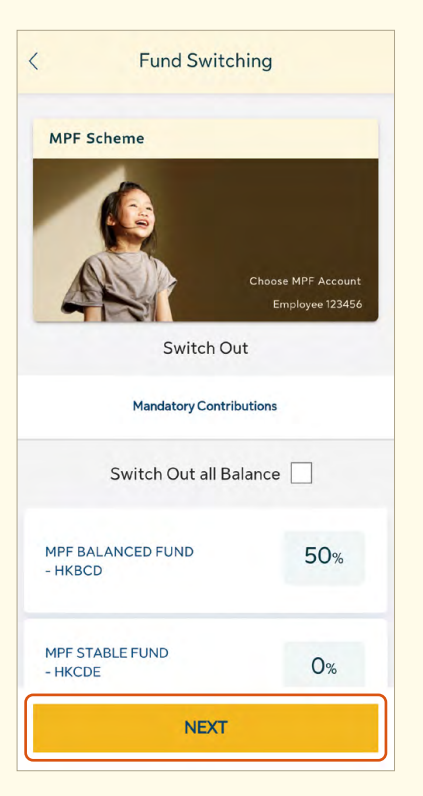

- 3. Scroll down to view more constituent funds from your current investment (if any).
- 4. **Investment Switch Out:** Select your switch out percentage for particular constituent fund(s) by taping the percentage field, or check the "Switch Out all Balance" box → Select NEXT

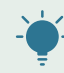

**Tips:** You can decide your switch out percentage **by fund / by contribution** type (if applicable).

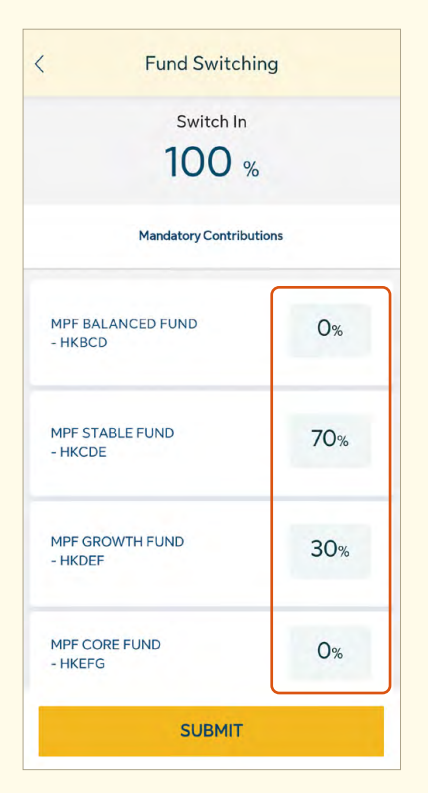

5. **Investment Switch In:** Select your switch in percentage for particular constituent fund(s) by tapping the percentage field  $\rightarrow$  Select **SUBMIT** 

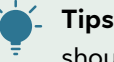

- **Tips:** The total switch-in percentage in each contribution type should equal to 100%.
- 6. Repeat Step 4 and 5 for other contribution type(s) if necessary.
- 7. You will be taken to the **Fund Switching Data Confirmation** page.

- 8. Read carefully and select **CONFIRM** if you would like to confirm the switching instruction.
	- **Tips:** If you have second thought after submitting the Fund Switching instruction, please go to **"My Requests"** to cancel the request by cut-off time. The cut-off time of your MPF scheme has been stated in the **"Important Notes"** section.

**Remarks:** Fund Switching can only change the investment mix of your current account balance. Investment of any new monies / contributions follows the **"Investment Mandate"**.

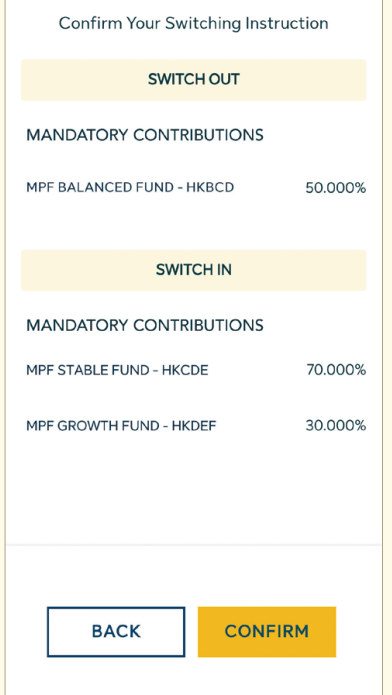

## <span id="page-12-0"></span>**6.2 Investment Instruction - Change of Investment Mandate (Future Contributions Only)**

If you want/need to change your investment mandate for your future contribution, you can use the **Change Investment Mandate** function.

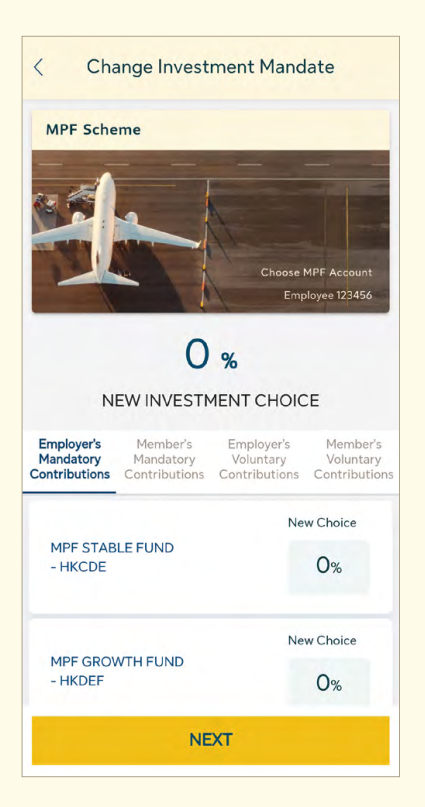

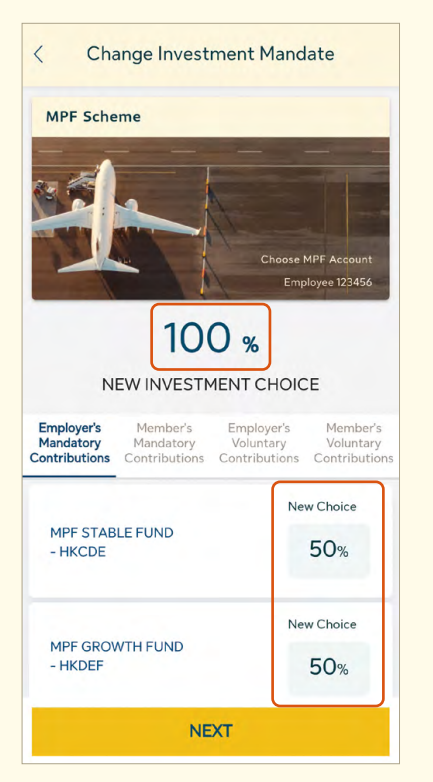

- 1. Select **"Change of Investment Mandate (Future Contributions Only)"** in the Investment Instruction dashboard.
- 2. Select **"OK"** after reading the Important Notes.

**Important:** Read the **"Important Notes"** carefully before commencing any investment instruction.

- 3. Scroll down to view more constituent funds you can choose.
- 4. Select the **percentage of your new investment choice(s)** by tapping the percentage field **→** Select **NEXT**

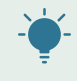

**Tips:** The total investment mandate percentage in each contribution type should equal to 100%.

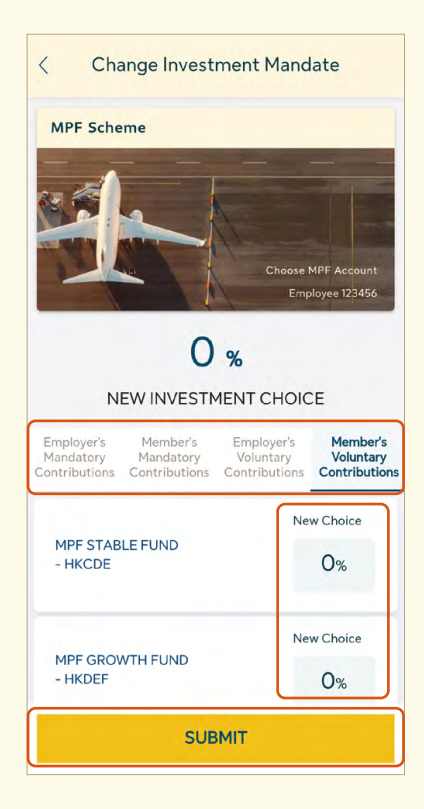

5. Repeat Step 3 and 4 for other contribution type(s) if necessary.

**Tips:** You can decide new investment choice(s) **by fund / by contribution type**.

#### 6. Select **SUBMIT** .

 $\equiv$ 

7. You will be taken to the **Change of Investment Mandate Data Confirmation** page.

- 8. Read carefully and select **CONFIRM** if you would like to Confirm the Change of Investment Mandate instruction.
- **Employer's Mandatory Contributions** MPE STABLE FUND - HKCDE 50,000% MPF GROWTH FUND - HKDEF 50.000% Change of Investment Mandate will not be applied to<br>Member's Mandatory Contributions, Member's **Voluntary Contributions and Employer's** Voluntary Contributions. **CONFIRM BACK**

If your instruction is correct, please click 'Confirm'. If you want to make any changes, please click 'Back'.

> **Tips:** If you have second thought after submitting the Change Investment Mandate, please go to **"My Requests"** to cancel the request by cut-off time. The cut-off time of your MPF scheme has been stated in the **"Important Notes"** section.

**Remarks:** Not just new contributions, any new transfer-in assets from other MPF account(s) will also follow the **Investment Mandate**.

## <span id="page-14-0"></span>**6.3 Investment Instruction - Joining Default Investment Strategy (DIS)**

DIS is a ready-made investment arrangement as stipulated in accordance with the Mandatory Provident Fund Schemes Ordinance, consists of two mixed constituent funds.

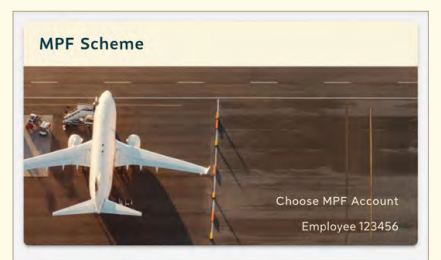

The MPF default investment strategy ("DIS") is a ready-made investment arrangement mainly designed for those members who are not interested or do not wish to make a fund selection, and is also available as an investment choice itself, for members who find it suitable for their own circumstances

For those members who do not make an investment choice, their contributions and accrued benefits transferred from another registered scheme will be invested in accordance with the DIS. The DIS is required by law to be offered in every MPF scheme and is designed to be substantially similar in all MPF schemes.

Scroll downAsset allocation of the DIS

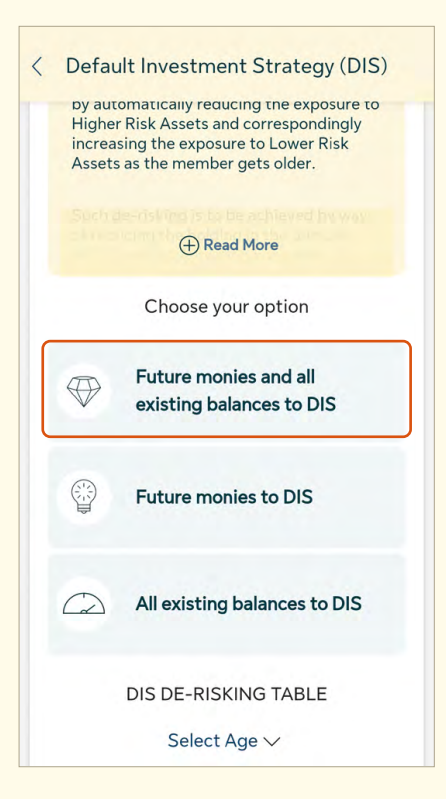

- 1. Select **"Joining Default Investment Strategy (DIS)"** in the Investment Instruction dashboard.
- 2. Select **"OK"** after reading the Important Notes.

**Important:** Read the **"Important Notes"** carefully before commencing any investment instruction.

- 3. Scroll down to view the options.
- 4. Choose from the 3 options, **"Future monies and all existing balances to DIS"**, **"Future monies to DIS"** or **"All existing balances to DIS"** Select your chosen option.

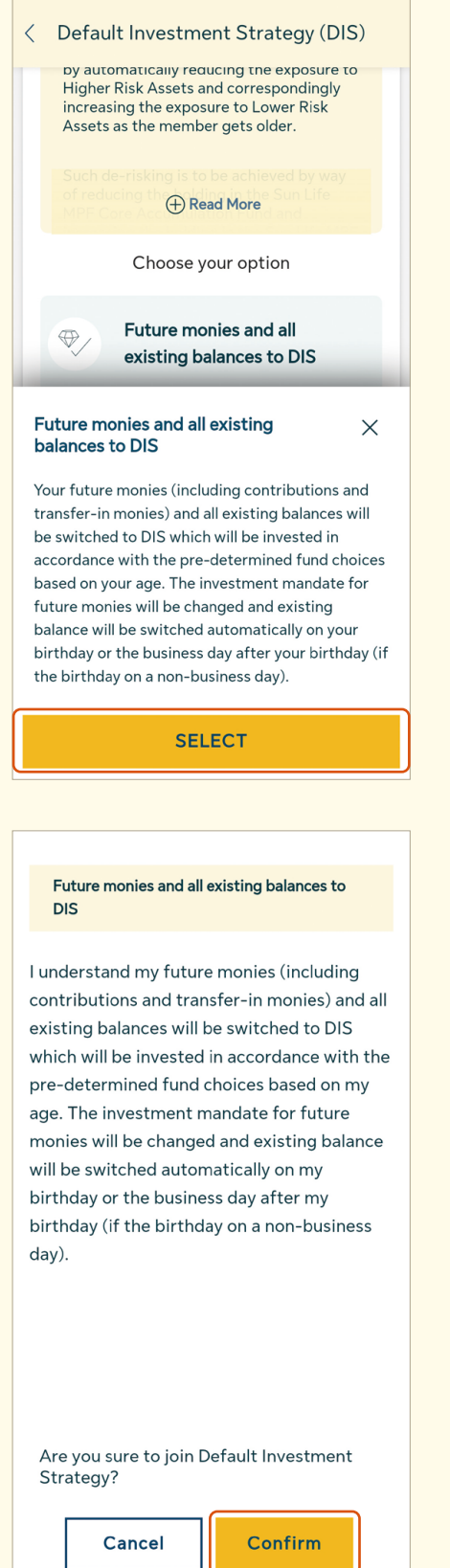

**Tips:** For all DIS options, your investment mandate for **future monies and/or existing balances** will be **changed automatically** on your birthday or the business day after your birthday (for non-business day).

5. Select **SELECT** .

6. Select **Confirm** to submit your option.

## <span id="page-16-0"></span>**6.4 Investment Instruction - Joining Fund Cruiser (Only applicable to Sun Life Rainbow MPF Scheme members)**

The Fund Cruiser is a pre-determined asset allocation program, which automatically rebalances your MPF portfolio every year according to your age on your birthday.

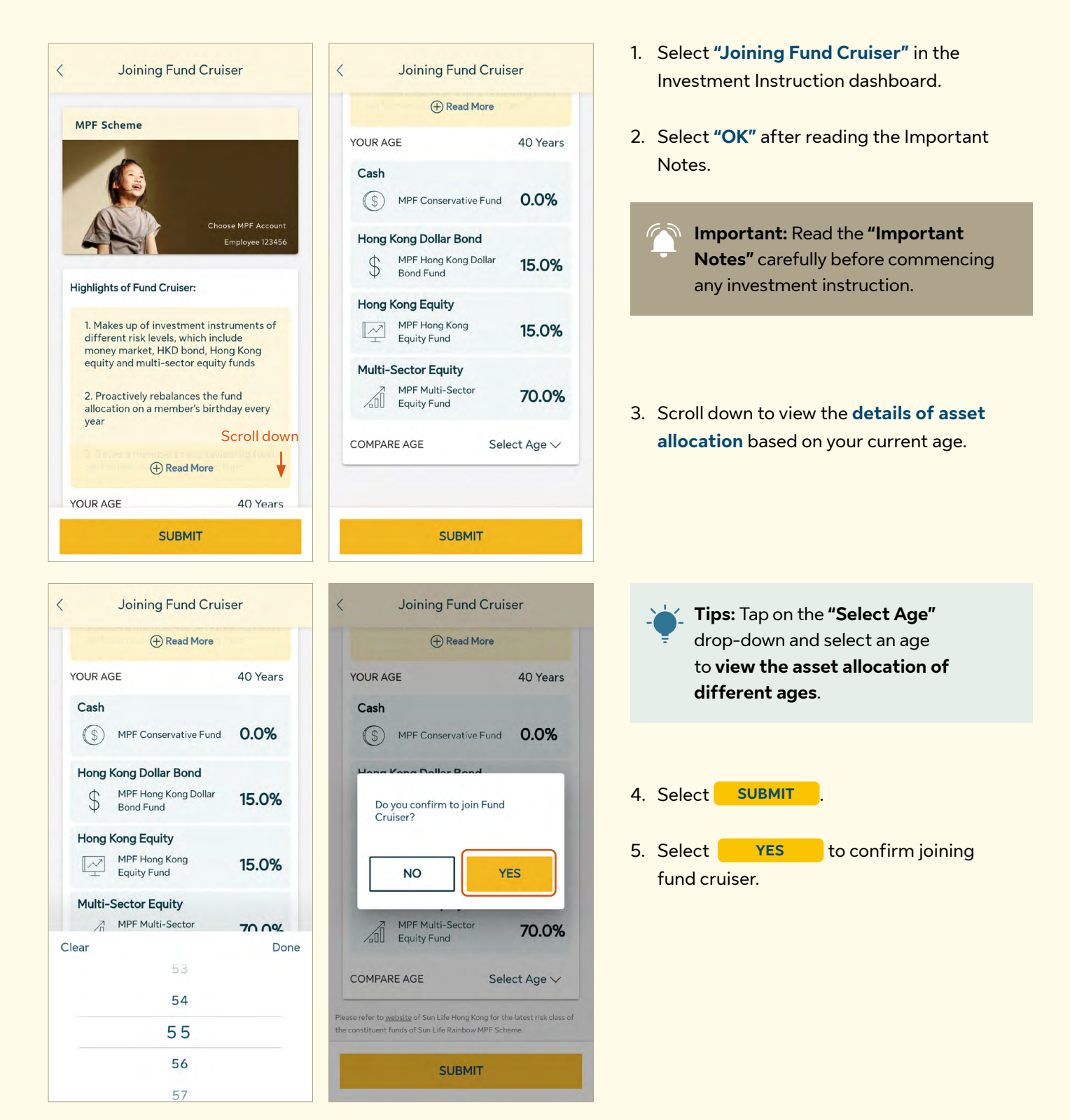

<span id="page-17-0"></span>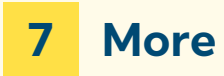

#### **Can't wait to explore Sun Life MPF mobile App? At the More function, we have integrated with more functions fitting in your need.**

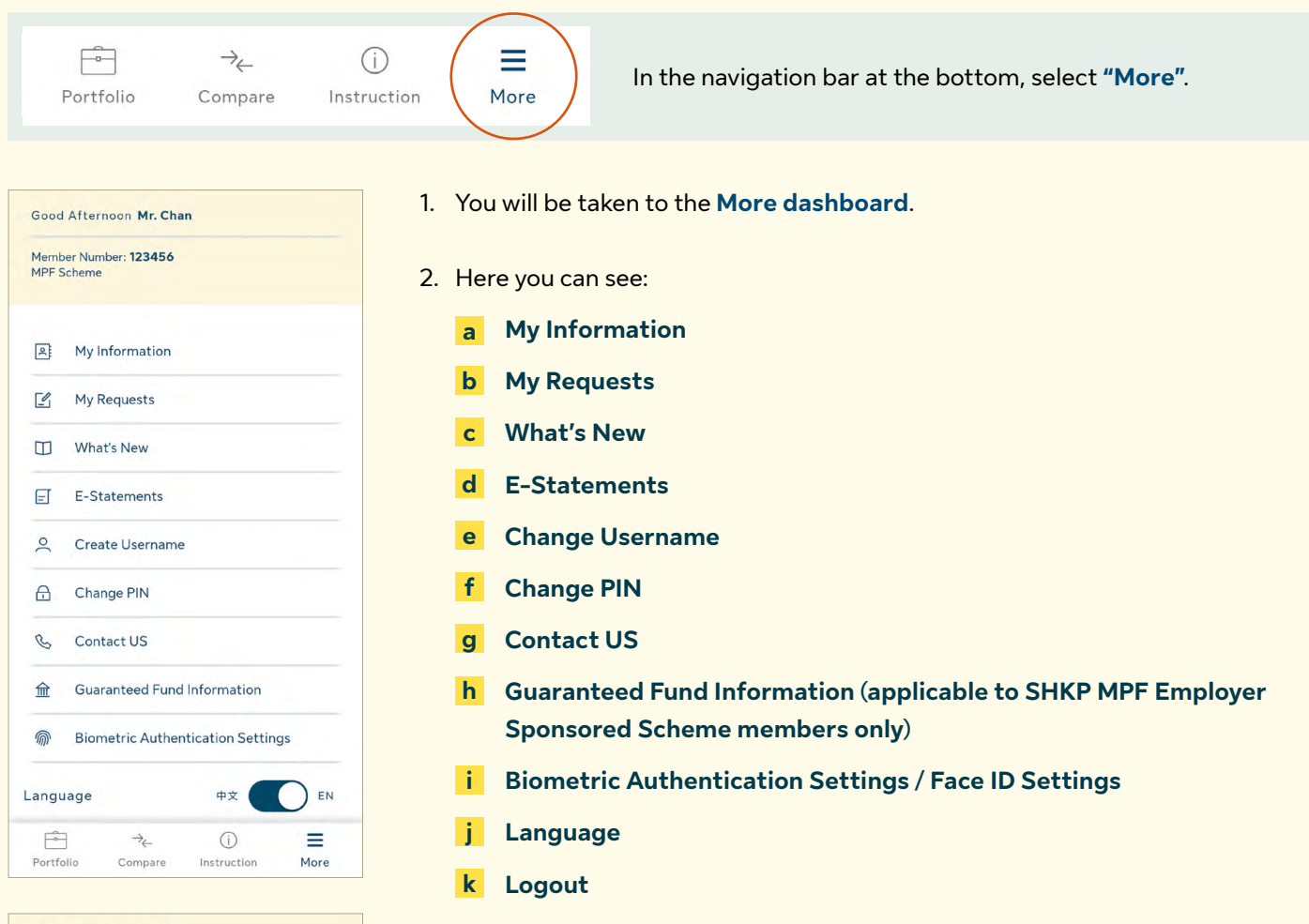

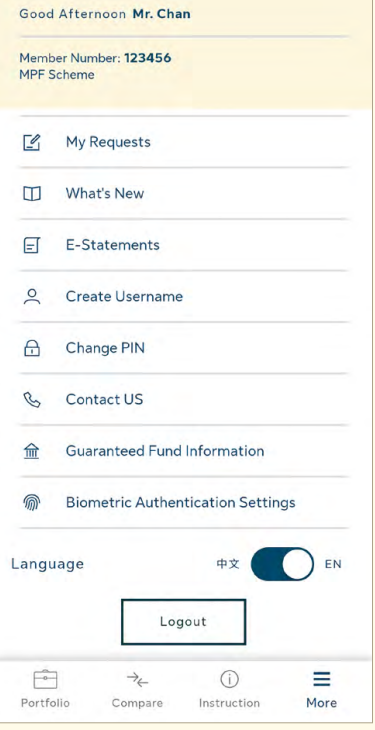

3. Select what you would like to view or manage.

#### <span id="page-18-0"></span>**7.1 More - My Information**

You can view your existing personal information in **My Information**. To change and update your current personal information, you can submit a request to us for all accounts under the same scheme of BestServe's administration at once. Here you can also change how you would like to receive your regulatory / non-regulatory statement.

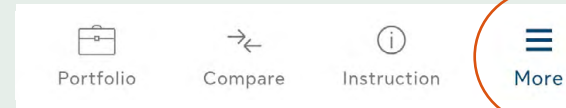

In the navigation bar at the bottom, select **"More" "My Information"**.

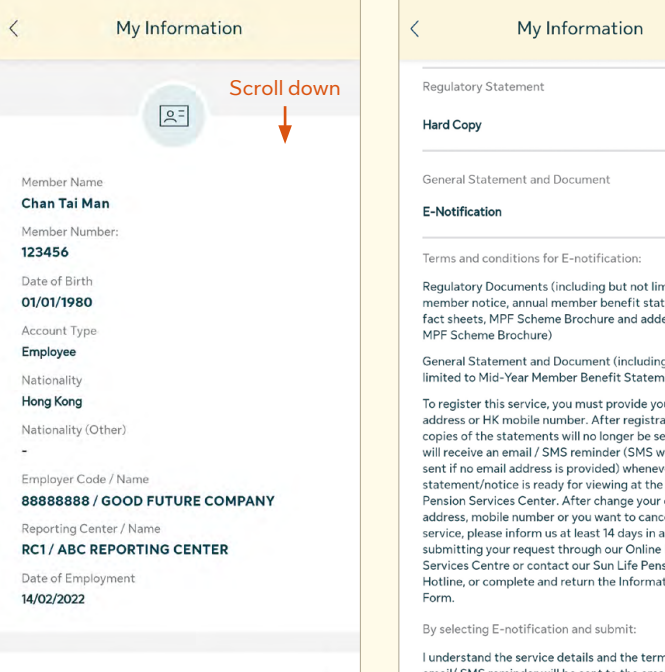

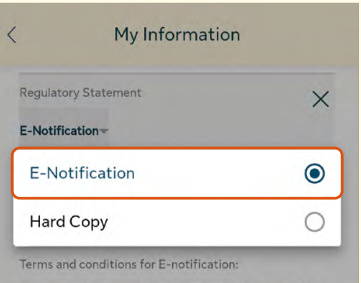

Regulatory Documents (including but not limited to the<br>member notice, annual member benefit statement, fund<br>fact sheets, MPF Scheme Brochure and addendum of the<br>MPF Scheme Brochure)

General Statement and Document (including but not<br>limited to Mid-Year Member Benefit Statement)

To register this service, you must provide your emai To register this service, you must provide your email<br>address or HK mobile number. After registration, hard<br>copies of the statements will no longer be sent out. You<br>will receive an email  $|\Delta \mathbf{S}|\leq \text{rein}(\mathbf{S}|\mathbf{S})$  wo

By selecting E-notification and submit

I understand the service details and the terms above,

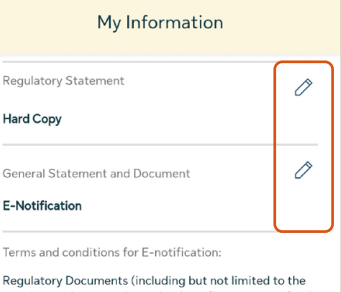

ntoa to tho<br>ement, fund ement, runa<br>endum of the

a but not ent)

ur email ar ernan<br>ation, hard nt out. You ould only be er your<br>Online email el this dvance by Pension r ension<br>: ion Services ion Service<br>ion Change

s above,

#### **Information Confirmation**

If following information is correct, please click the button "Confirm and Submit". If you want to make any changes, please click the button "Back".

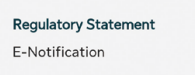

Declaration

I hereby declare and agree that all the information<br>given is complete, true and accurate, and is given t<br>the best of my knowledge. and is given to

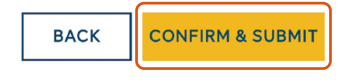

- 1. Here you will see your **basic information**. Scroll down to view more.
- 2. If you have any update, tap the  $\oslash$  button of the field.
- 3. Update your information by **entering new information** or **selecting your option from the drop-down menu**.
- 4. Select **SUBMIT** .
- 5. You will be taken to the **Information Confirmation** page.
- 6. Select **CONFIRM & SUBMIT** .

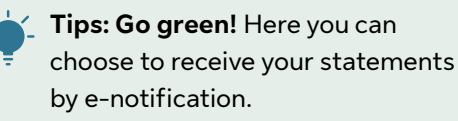

≣.

**Remarks:** If you have registered e-notification, remember to **check** your designated **electronic mail box regularly**, including the junk mail box (SMS would only be sent if email address is not provided).

## <span id="page-19-0"></span>**7.2 More - My Requests**

**Sun Life MPF** keeps you ahead of your every instruction made within the account via all channels (e.g. web; mobile; paper or IVRS) submitted in the past 24 months.

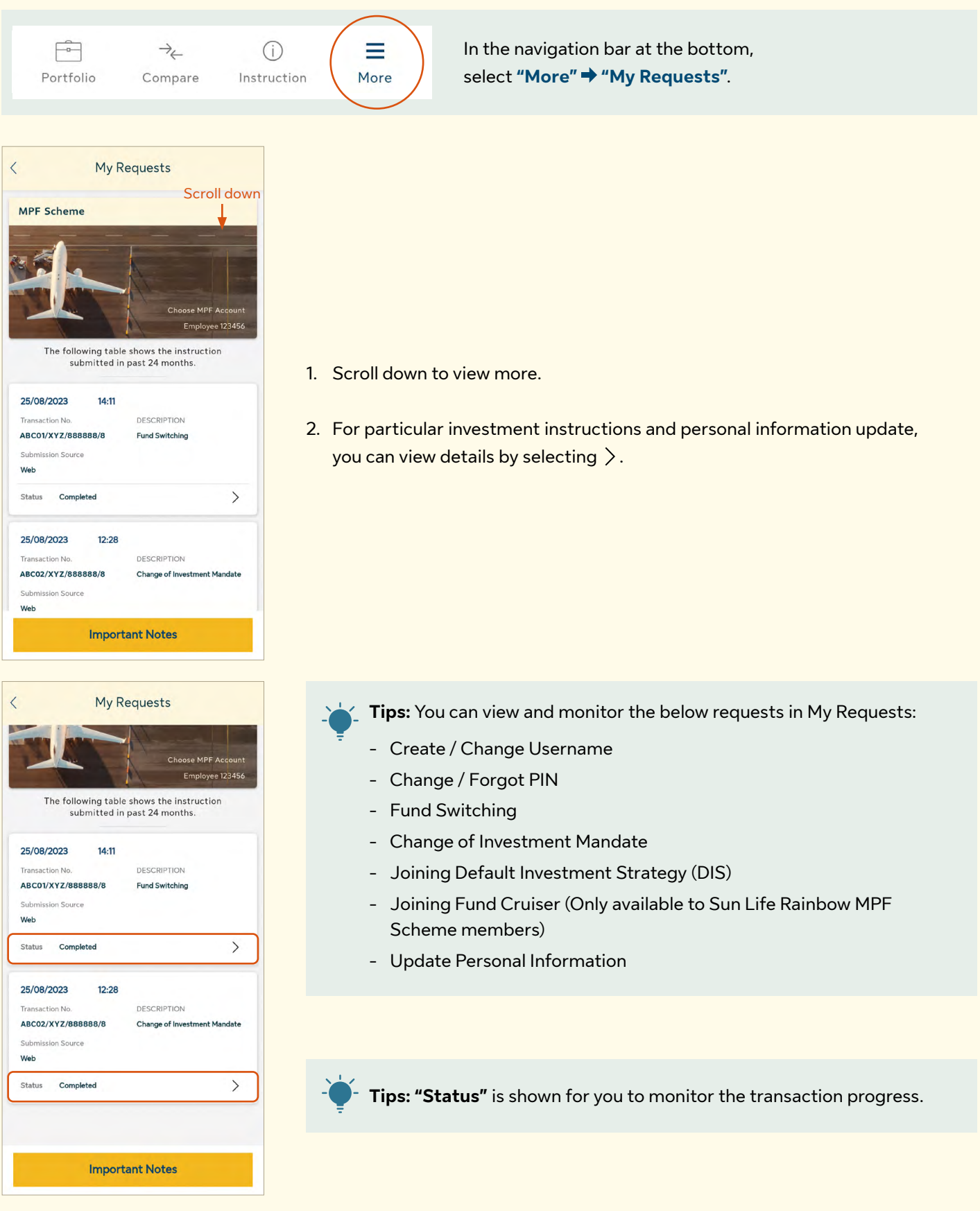

#### **Instruction Cancellation**

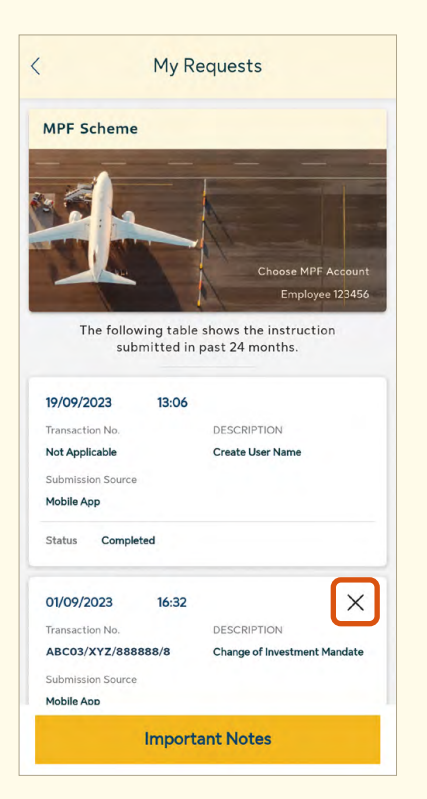

My Requests  $\overline{\left\langle \right\rangle }$ Transaction No / Reference Code<br>ABC03/XYZ/888888/8 Submission Date<br>01/09/2023 Change of Investment Mandate Instruction: Employer's Mandatory Contributions<br>Total: 100.000% Fund Name - Fund Code Percentage  $\frac{S}{F}$ Are you sure you want to cancel the<br>instruction?  $\overline{N}$ T<sub>1</sub> **NO YES** F Member's Voluntary Contributions Total: 0.000% **Confirm Cancel** 

1. Select  $\times$  to cancel the instruction submitted.

#### 2. Select **Confirm Cancel** .

**Tips:** Submitted instructions can only be cancelled before cut-off time. Instructions submitted after the cut-off time will be processed with status changed to **"In Progress"**. Instructions with status of **"In Progress"** or **"Completed"** can not be cancelled. The cut-off time of your MPF scheme has been stated in the **MPF Scheme Brochure**.

- 3. Select **YES** if you are sure to cancel the instruction.
- 4. You will see the status changes from **"Submitted"** to **"Cancelled"**.

### <span id="page-21-0"></span>**7.3 More - What's New**

Here we will keep you posted on news and any amendments. Keep an eye on our updates!

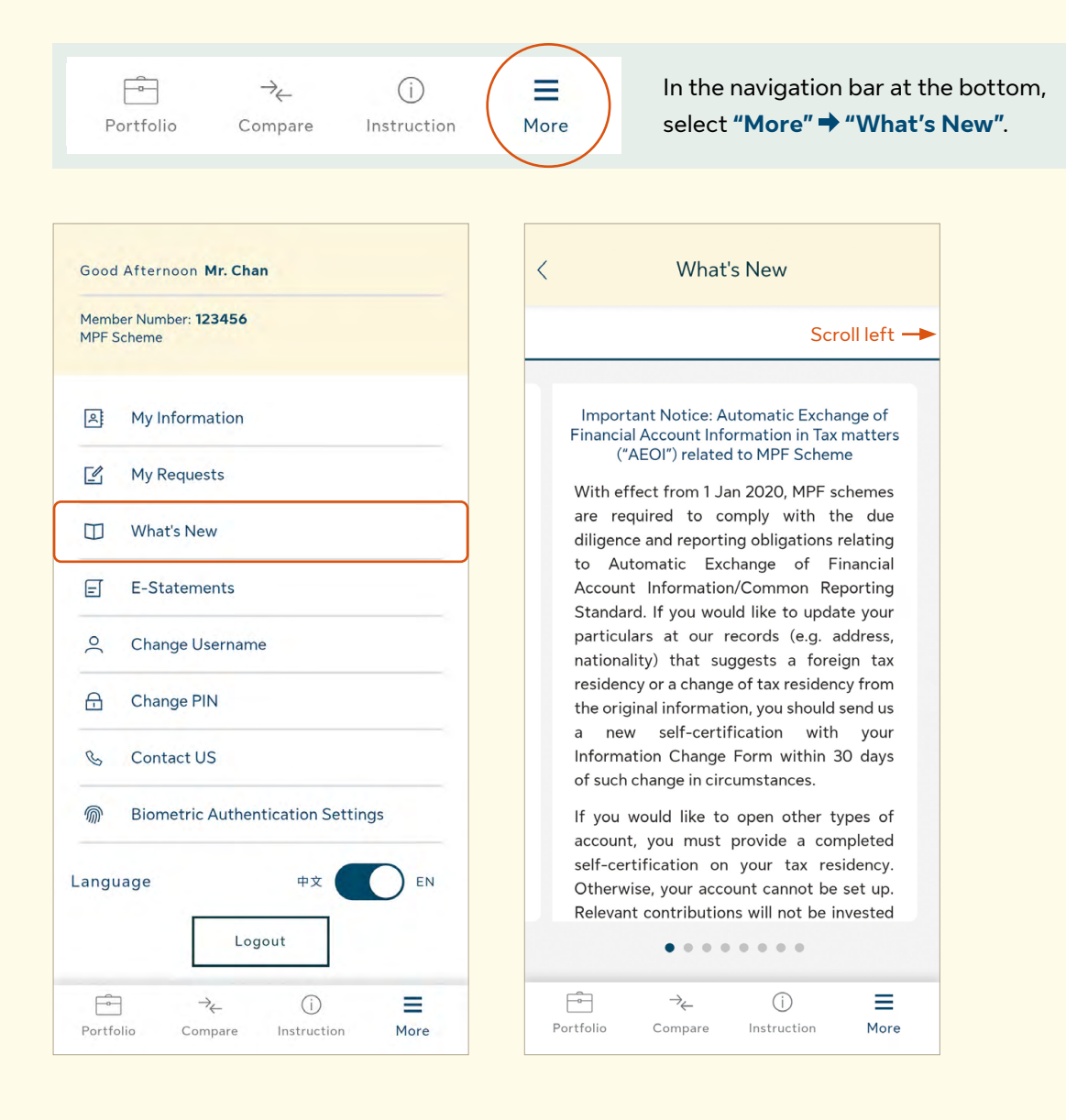

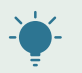

**Tips:** Scroll left to view more messages (if applicable).

<span id="page-22-0"></span>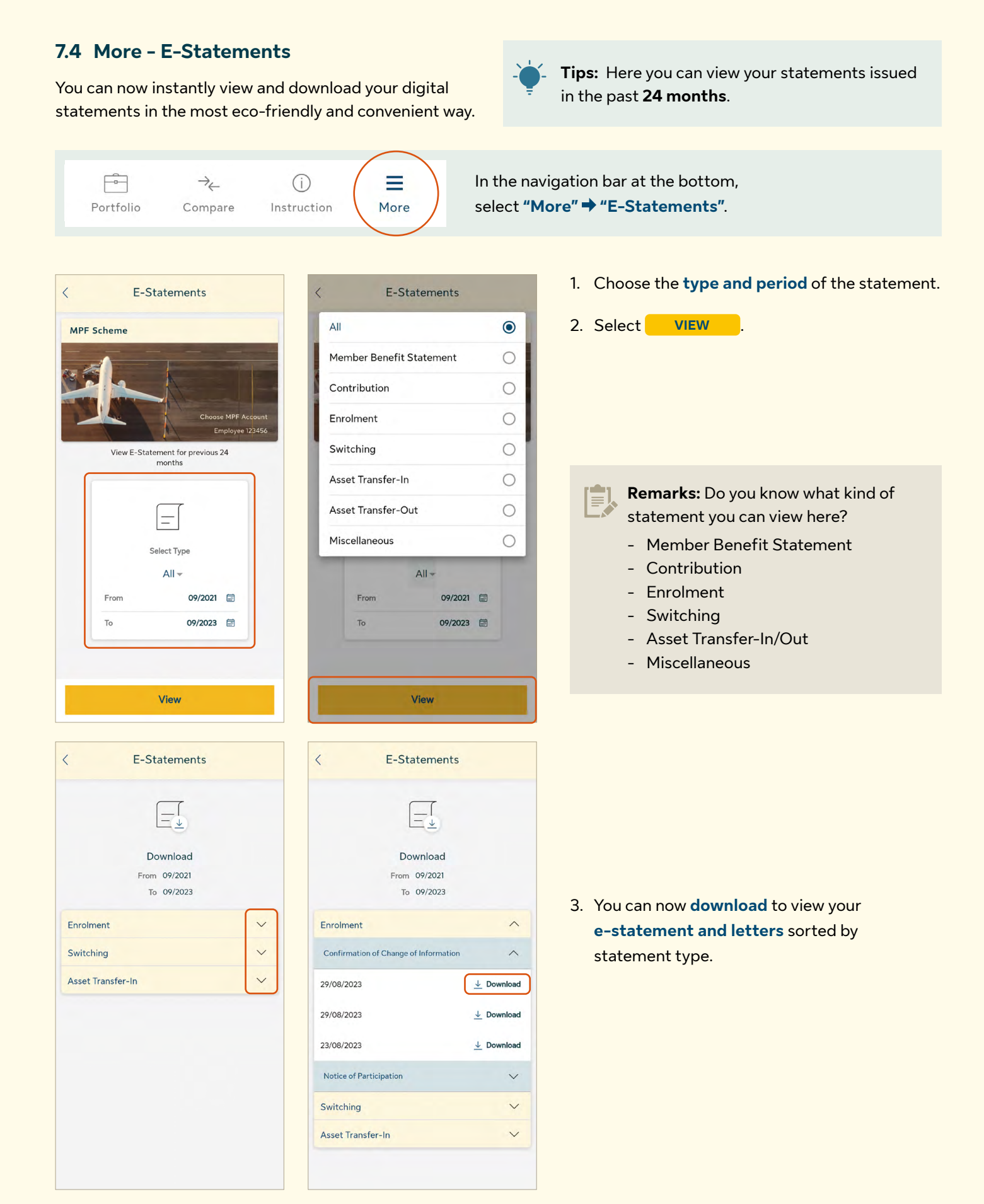

# <span id="page-23-0"></span>**7.5 More - Change Username and PIN**

### **Change Username**

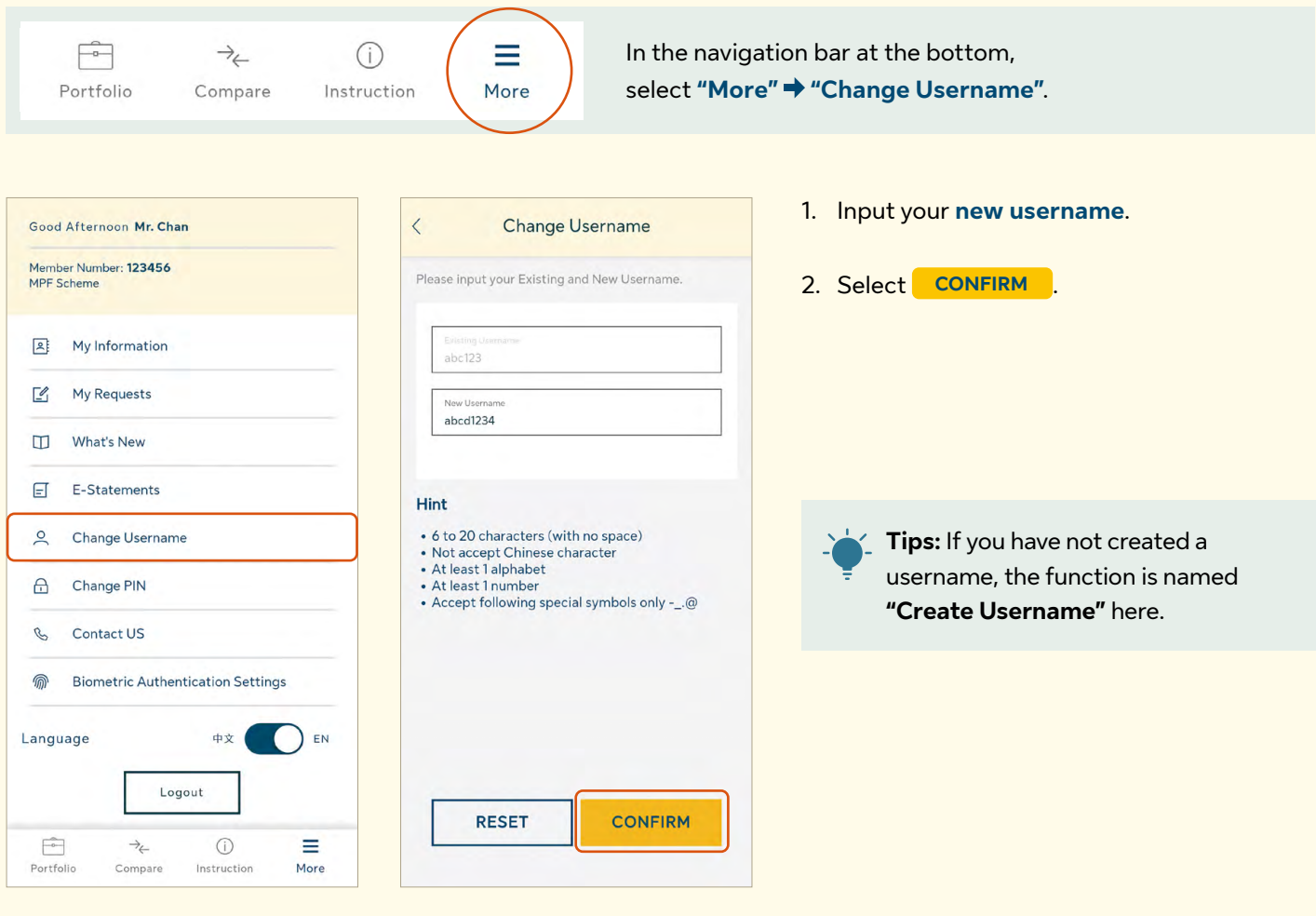

**Tips:** You can read the **"Hint"** for the requirements of setting a new username.

#### **Change PIN**

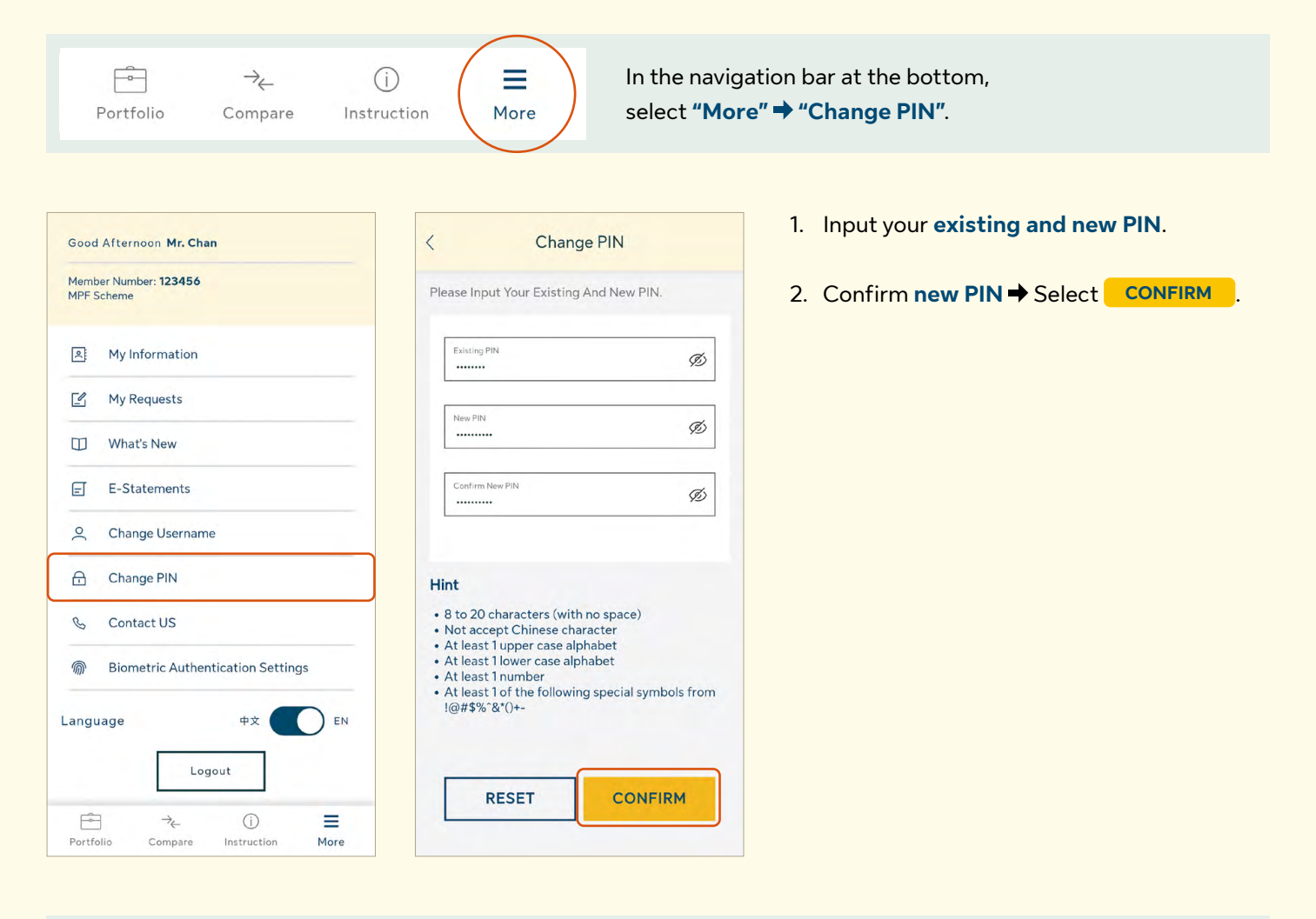

**Tips:** You can read the **"Hint"** for the requirements of setting a new PIN.

## <span id="page-25-0"></span>**7.6 More - Contact Us**

It's always a privilege to serve you. If you have any questions, you can view our contact information in the **Contact Us** page.

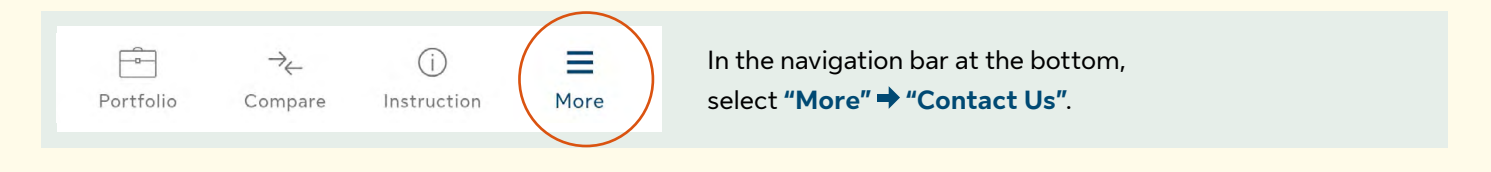

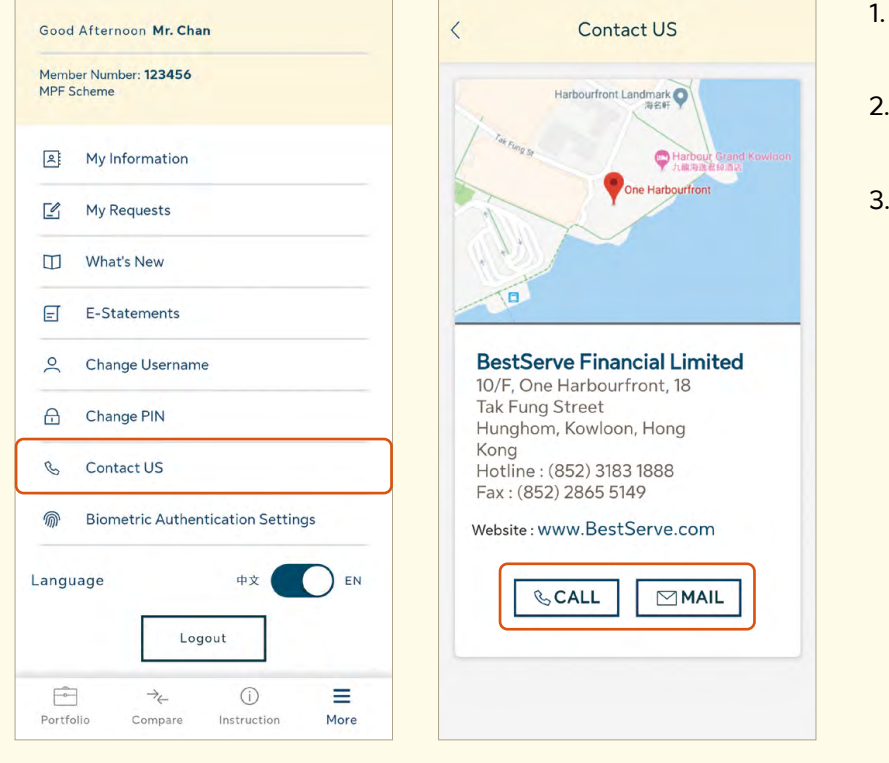

- 1. Here you can view our contact information.
- 2. Select CALL to contact us by phone.
- 3. Select MAIL to contact us by leaving a message.

**Tips:** Tap on the map and you will be directly taken to the **Google Map** connected with our location.

# <span id="page-26-0"></span>**8 Forgot PIN**

**If you have forgotten your password, now you can easily reset a new one by using the One-time password as simple as the first time registration!**

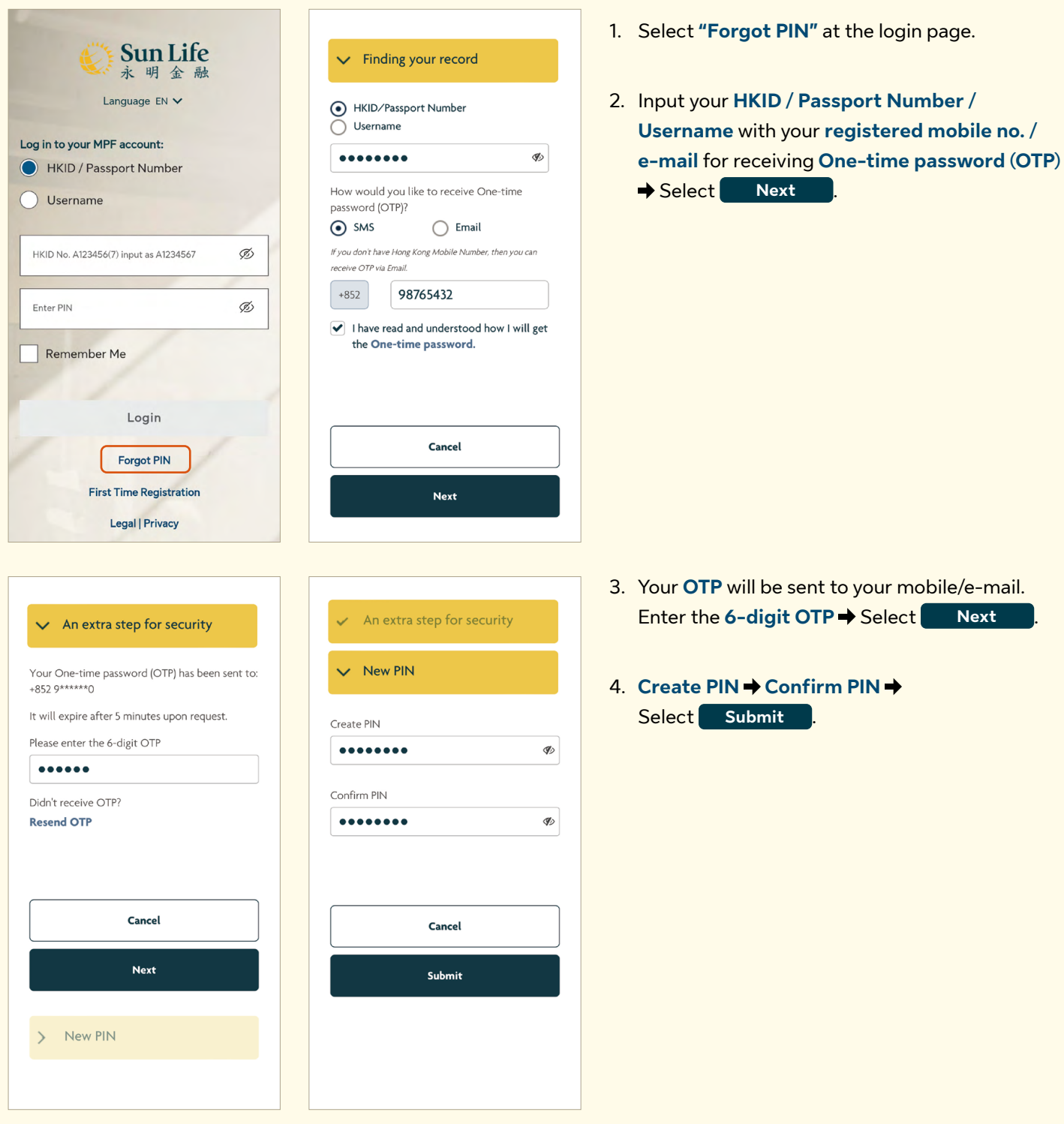

**Download and login the Sun Life MPF now to experience more!**

# **Administrator: BestServe Financial Limited**

10<sup>th</sup> Floor, One Harbourfront, 18 Tak Fung Street, Hunghom, Kowloon, Hong Kong

**Sun Life Pension Services Hotline:** (852) 3183 1888 **SHKP MPF Hotline:** (852) 3183 3183